# **GUIDA INSERIMENTO COMUNICAZIONE DS per gli studenti non ammessi**

Al termine delle operazioni di scrutinio il Coordinatore dovrà comunicare agli studenti non ammessi l'esito degli scrutini seguendo la procedura descritta di seguito.

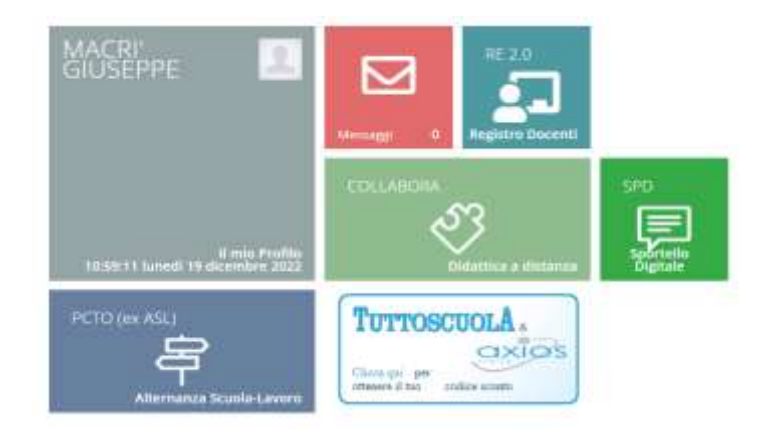

Accedere al registro elettronico con le proprie credenziali.

**Entrare in registro di classe selezionando la classe e la materia.**

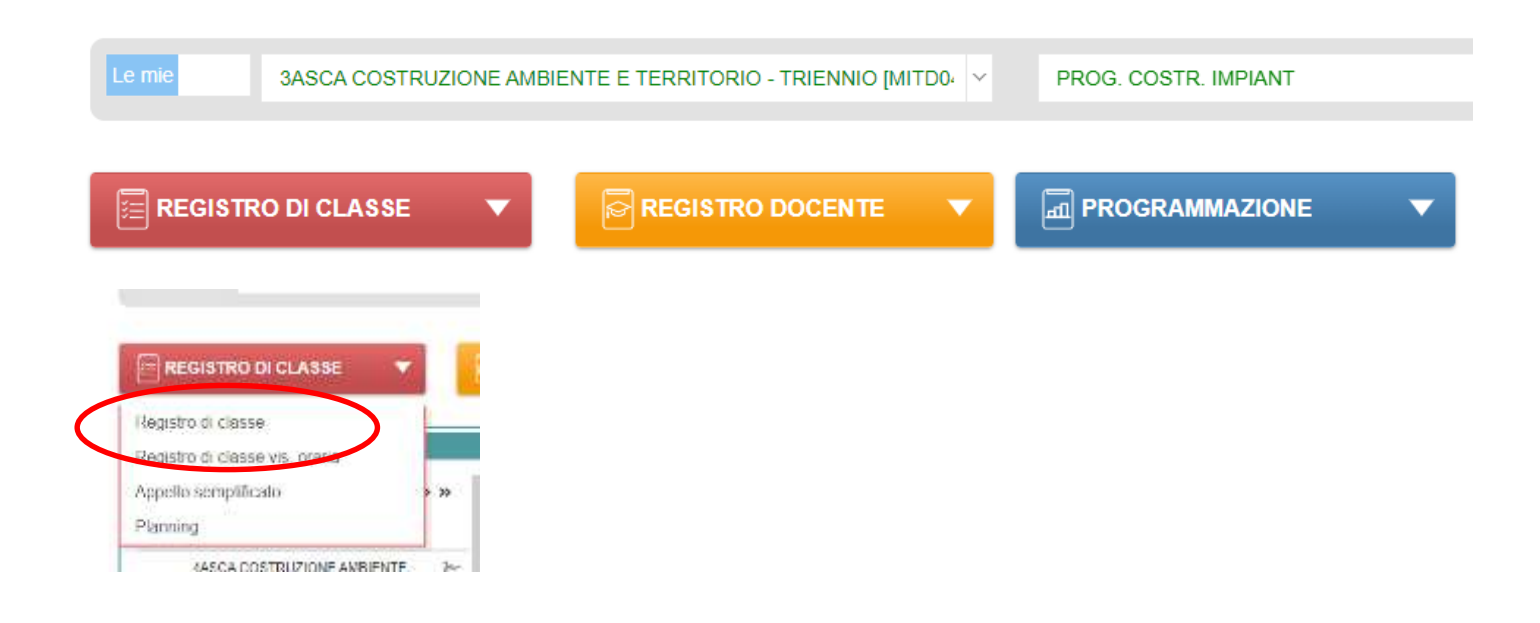

**Cliccando sul nome dell'alunno a cui inviare la comunicazione si apre la schermata individuale relativa all'alunno.**

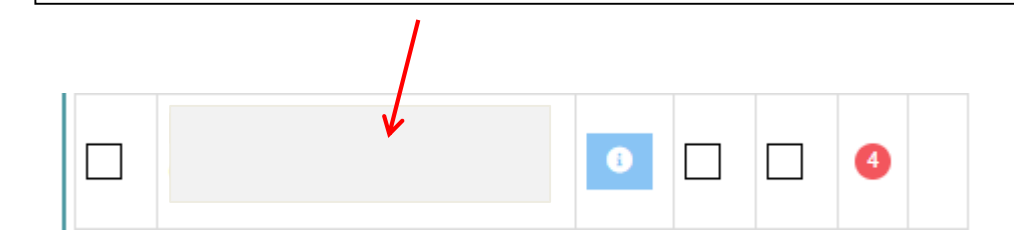

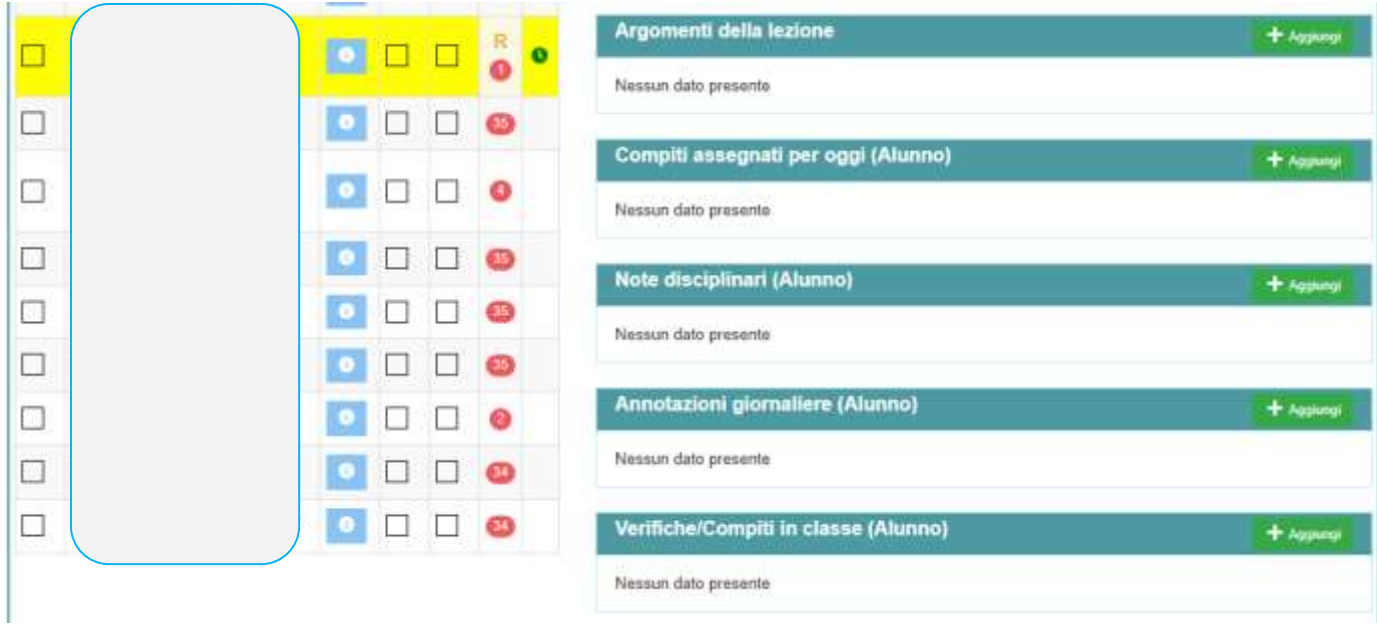

# Cliccando sull'icona <sup>+ Aggiungi</sup> relativa a Annotazioni giornaliere

# **(Alunno) si apre la relativa schermata**

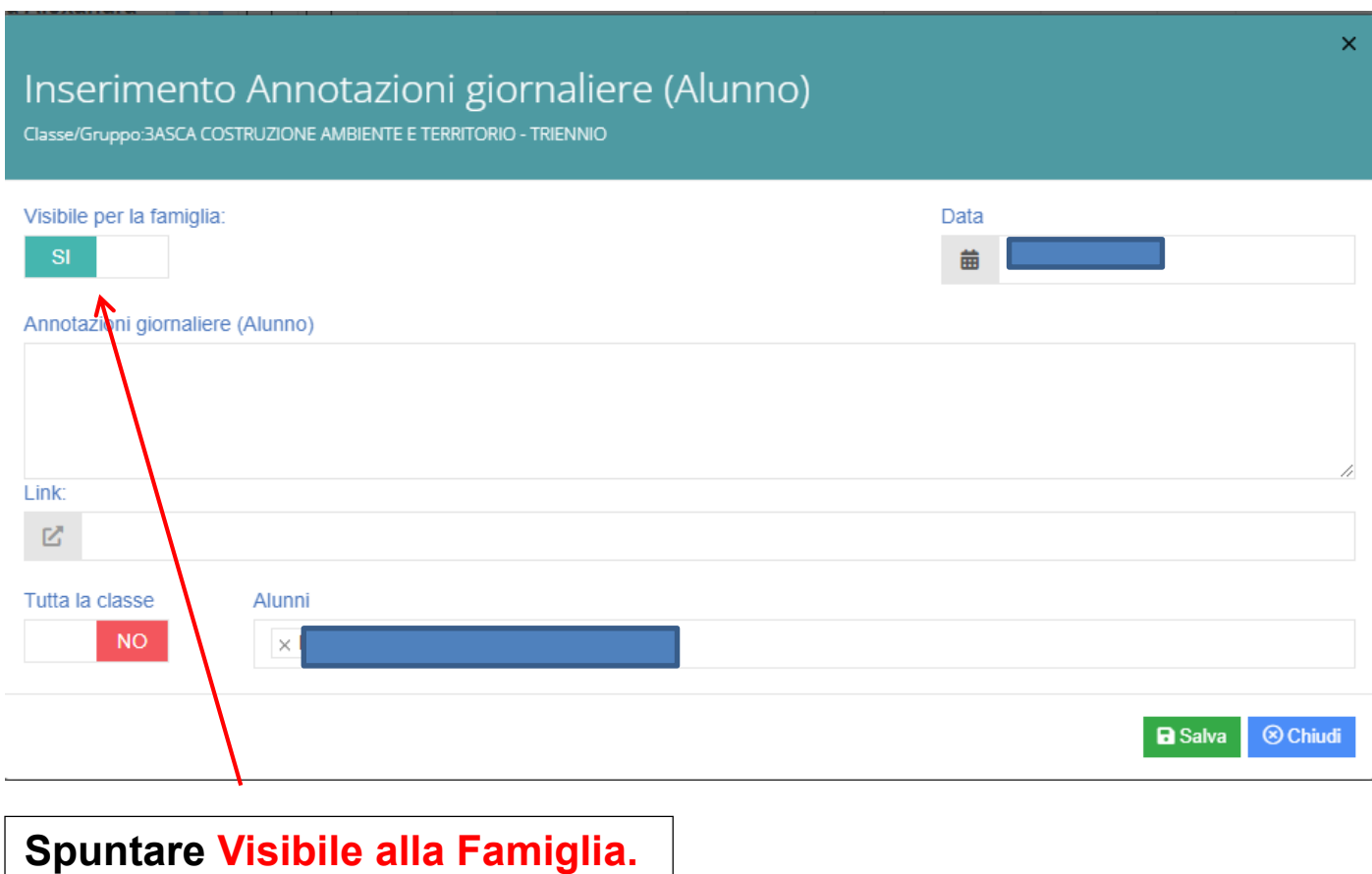

Nel campo Annotazioni giornaliere (alunno) scrivere la frase relativa alla delibera del Consiglio di classe:

Per le classi dalla prima alla quarta

#### **Si comunica che il Consiglio di classe ha deliberato la non ammissione alla classe successiva dello studente \_\_\_\_\_\_\_\_.**

Per le classi quinte

**Si comunica che il Consiglio di classe ha deliberato la non ammissione agli Esami di Stato dello studente \_\_\_\_\_\_\_\_\_\_.**

# **GUIDA PER LA CONDIVISIONE DI MATERIALE CON GLI ALUNNI**

# **PER GLI STUDENTI CON AIUTO/VOTO DI CONSIGLIO**

# **Accedere al Registro Elettronico con le proprie credenziali.**

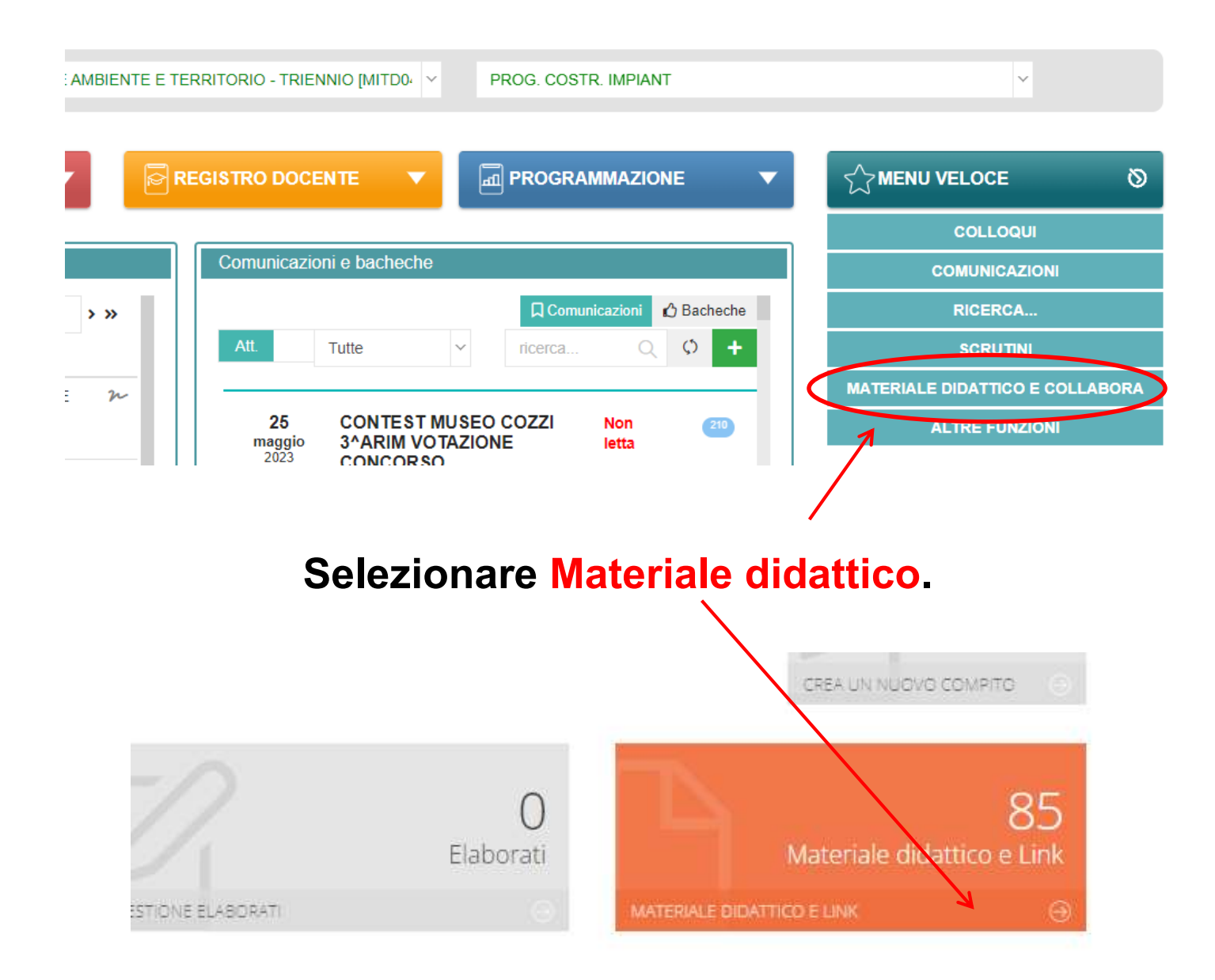

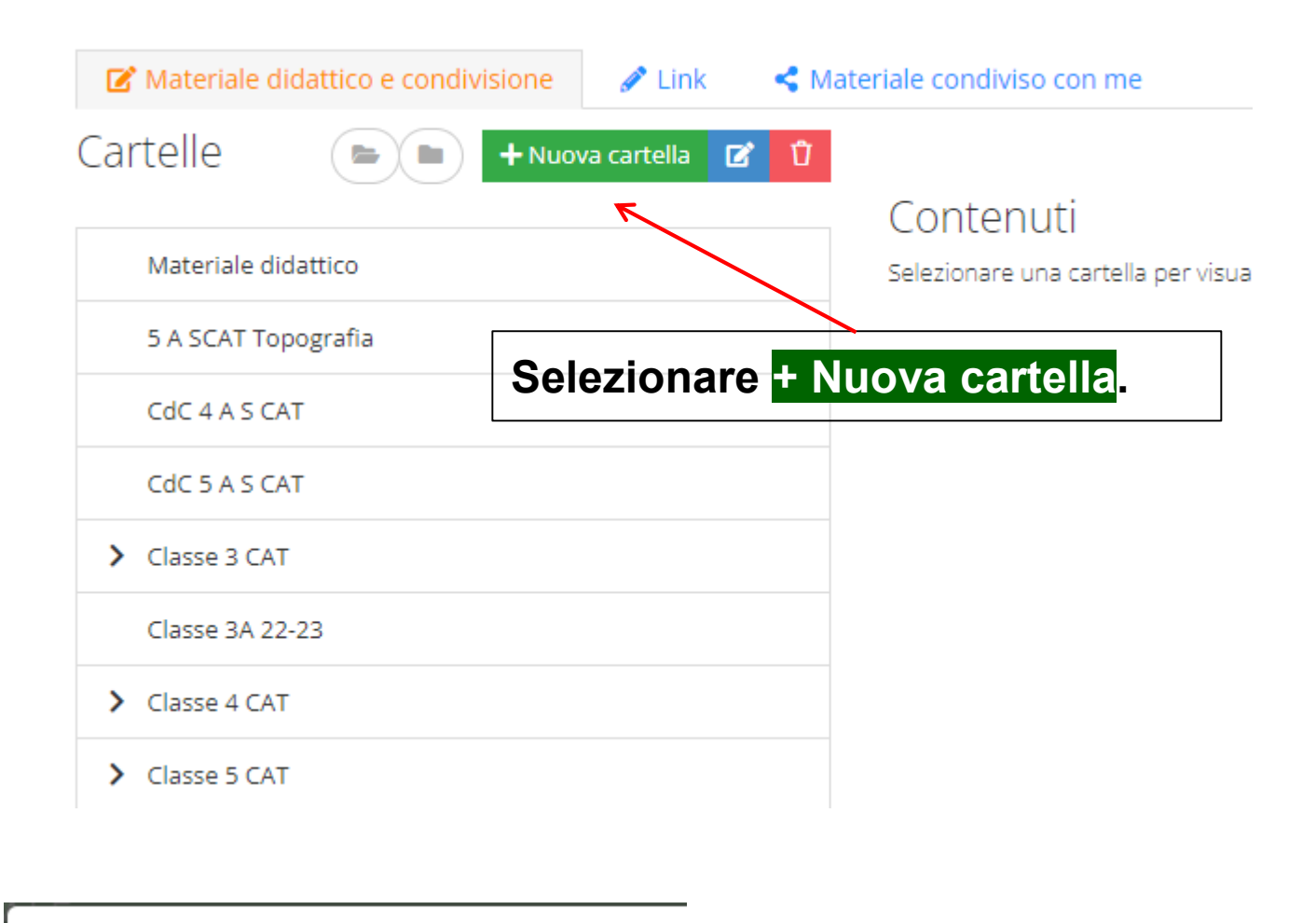

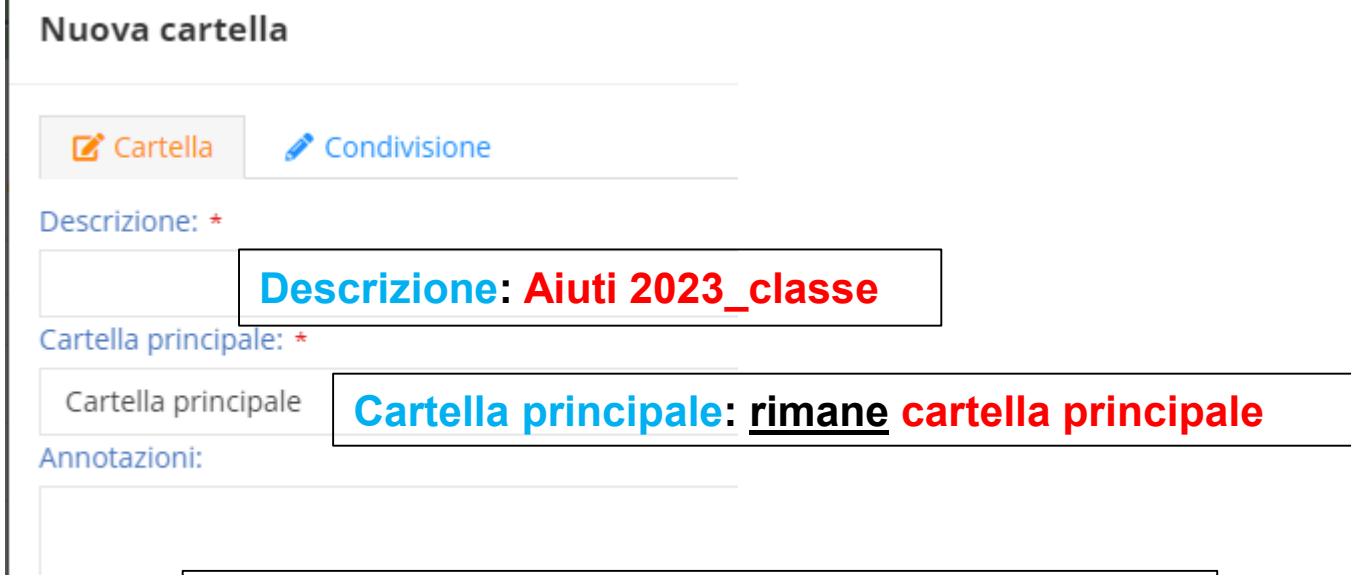

#### **Si possono inserire eventuali annotazioni.**

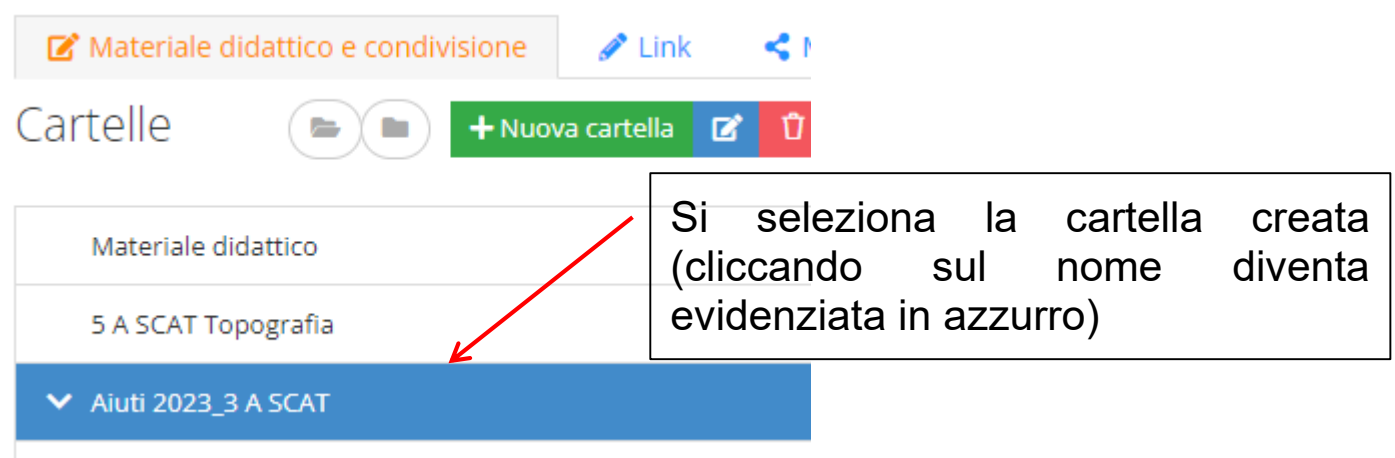

Si generano successivamente altre cartelle **(una per alunno)** selezionando + Nuova cartella che risulteranno sottocartelle di questa e conterranno ognuna la scheda di aiuto relativa al singolo alunno, condivisa con i docenti della classe e con l'alunno.

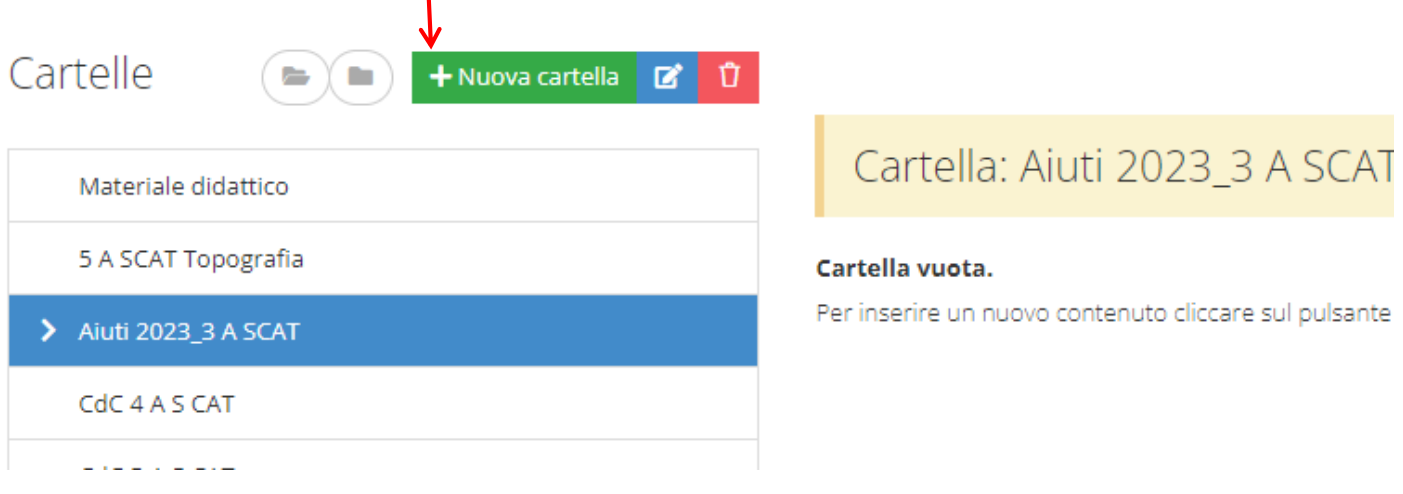

#### Nuova cartella

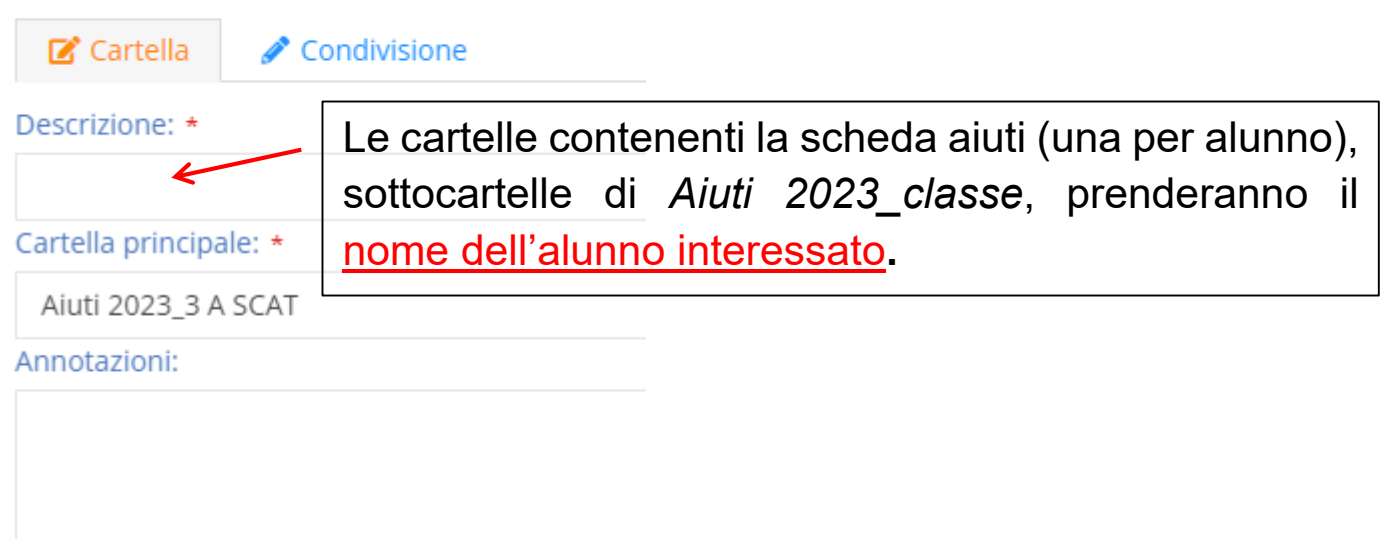

Tale cartella sarà condivisa con lo **studente** interessato e con i **docenti** della classe, da selezionare dall'elenco che compare cliccando all'interno della cella corrispondente**.**

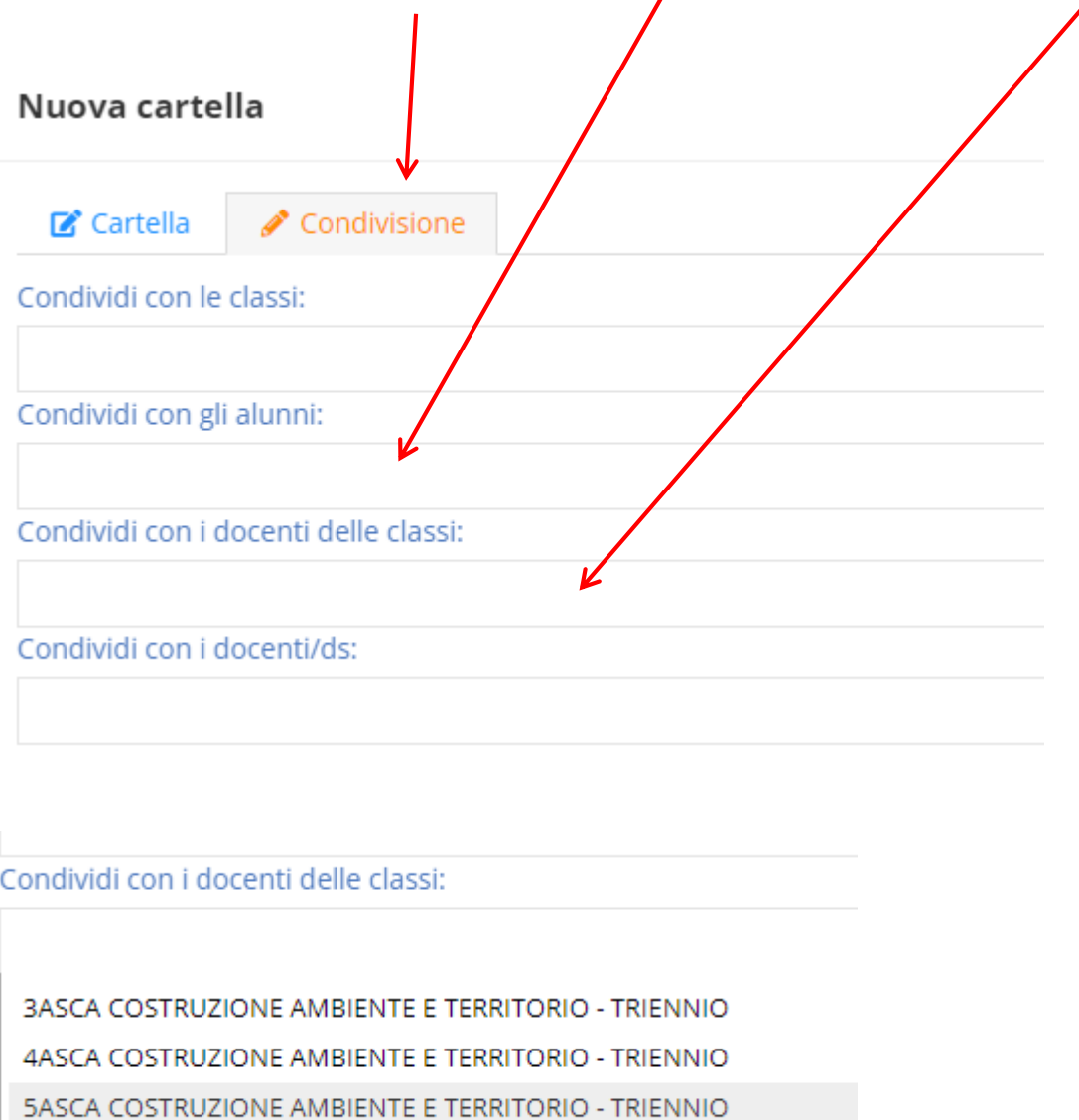

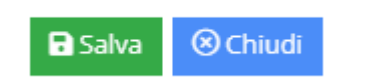

Salvare al termine delle operazioni

La schermata ritorna a quella principale da cui bisogna selezionare la cartella creata per inserire i contenuti (scheda aiuti).

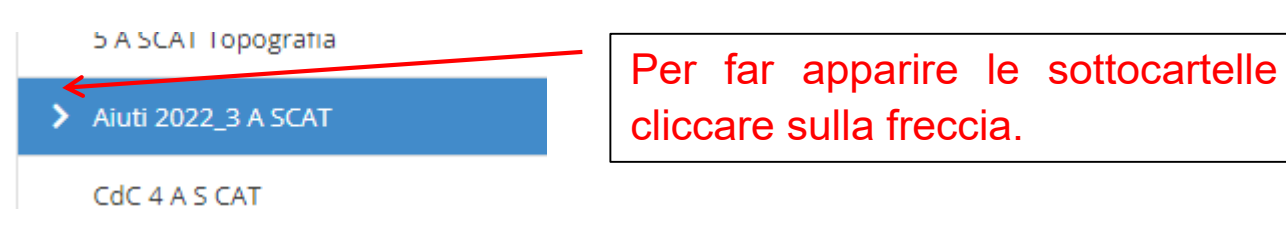

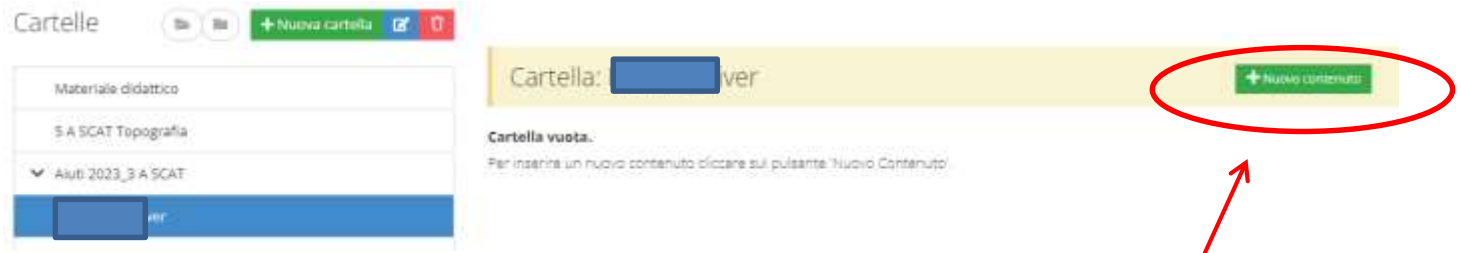

Si ricorda che la cartella evidenziata in azzurro è quella attiva.

La scheda aiuti verrà inserita cliccando su **+ Nuovo contenuto**

Nella sezione Documento si inserisce il file relativo alla scheda aiuti cliccando nella/cella Seleziona file

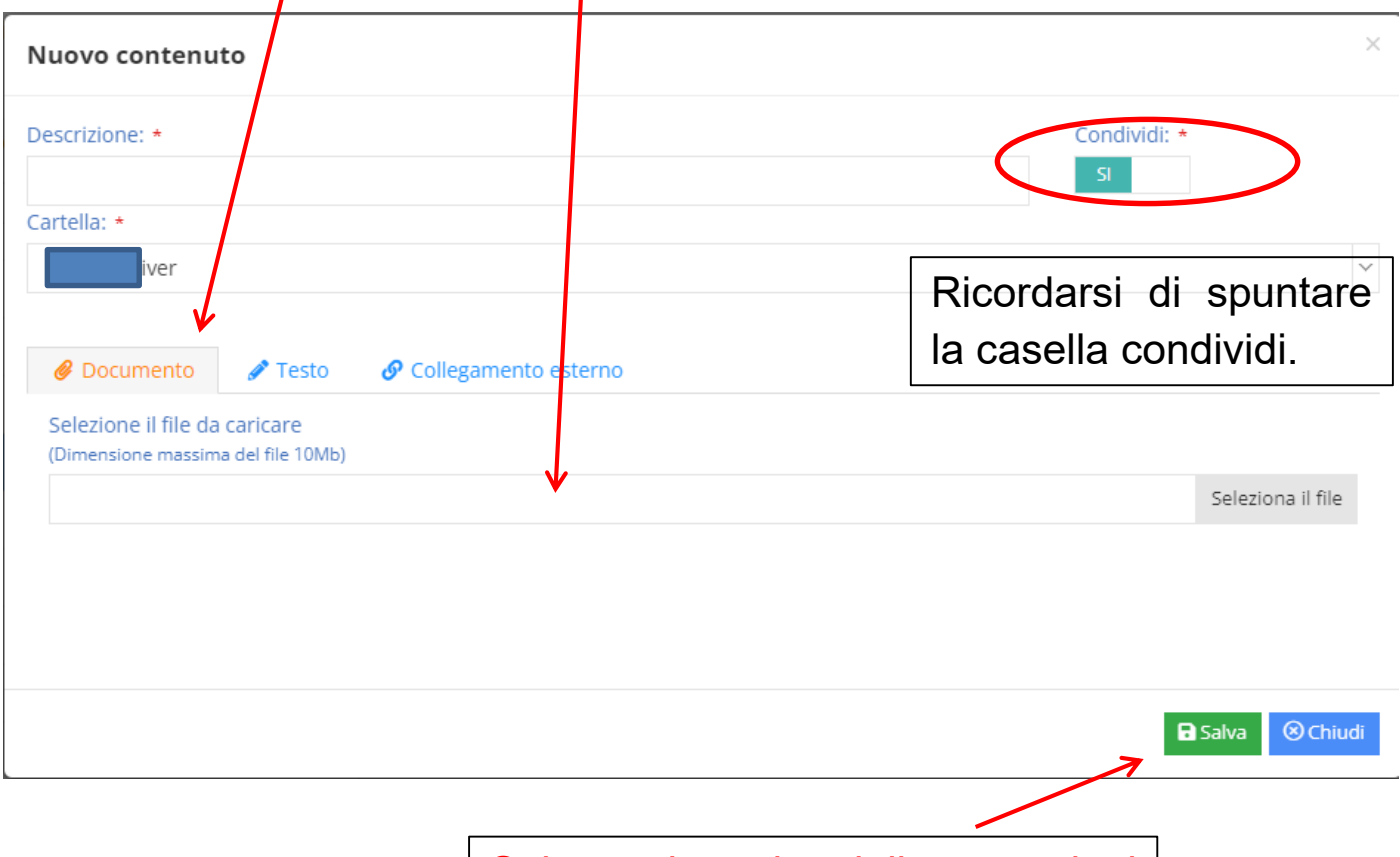

Salvare al termine delle operazioni

### **ATTENZIONE:**

**Queste operazioni devono essere effettuate dopo la pubblicazione dei risultati (17 giugno 2023).**